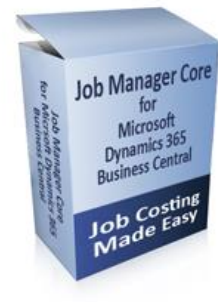

# **Job Manager Core - Installation Guide**

**For: Microsoft Dynamics 365 Business Central (Essentials or Premium)**

**Granule ID: 14,190,800**

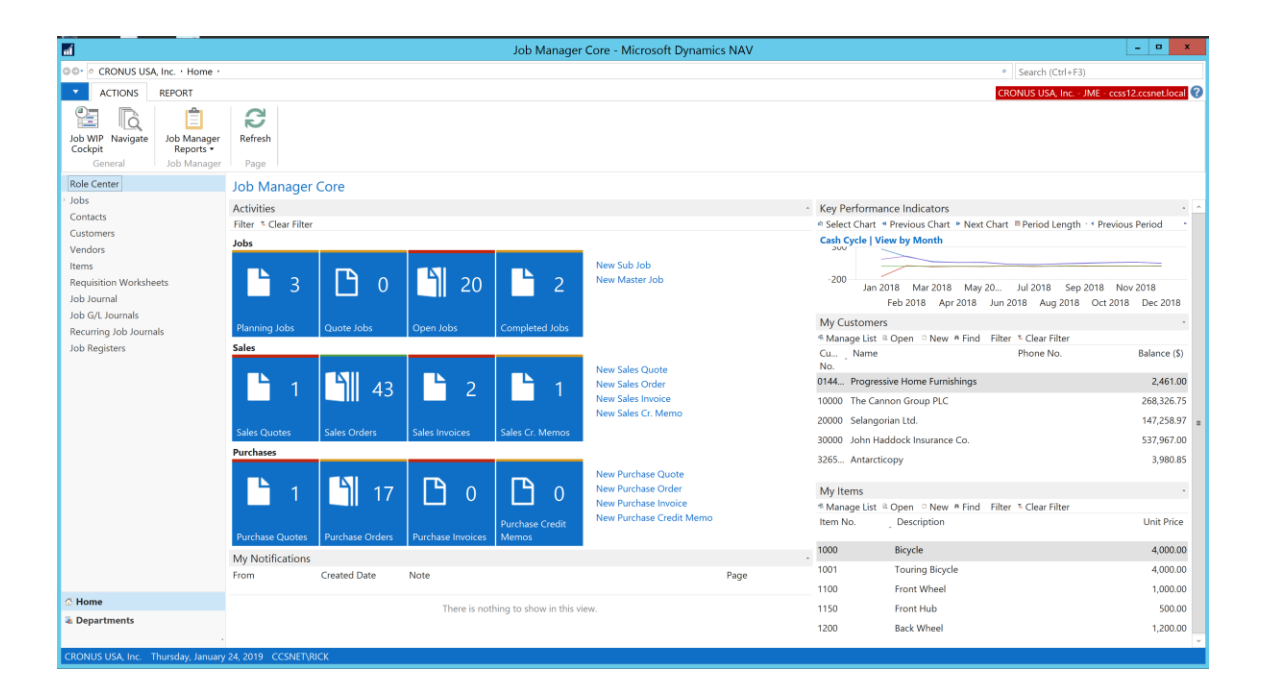

**Produced and Distributed by: Cost Control Software, Inc. 12409 Old Meridian Street Carmel, IN 46032**

 **Phone: (317) 846-6025**

# Table of Contents

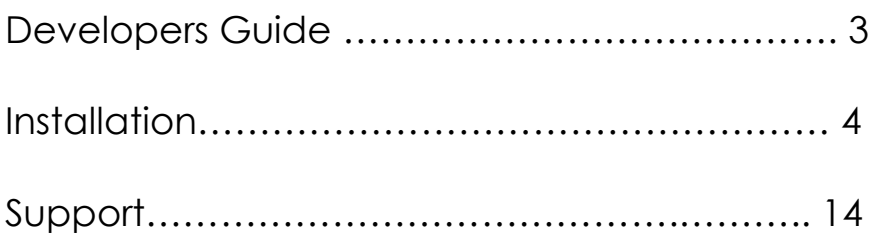

# Developers Guide

#### **Hardware Requirements:**

The hardware requirements for Job Manager Core are the same as the minimum requirements for Microsoft Dynamics 365 Business Central.

#### **Software Requirement:**

A prerequisite for using Job Manager Core is that you must also be licensed for Microsoft Dynamics 365 Business Central.

# **Installation Instructions:**

**How to Install an App from Microsoft AppSource**

*Note: This applies to ALL Apps from AppSource.*

1. Login to your Business Central with your Microsoft Account.

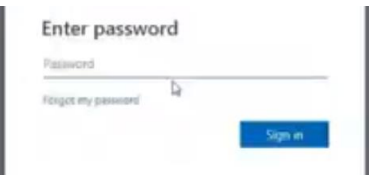

2. Install a new App from within your Business Central Role Center.

Select "Dynamics 365" Apps, "Get More Apps"

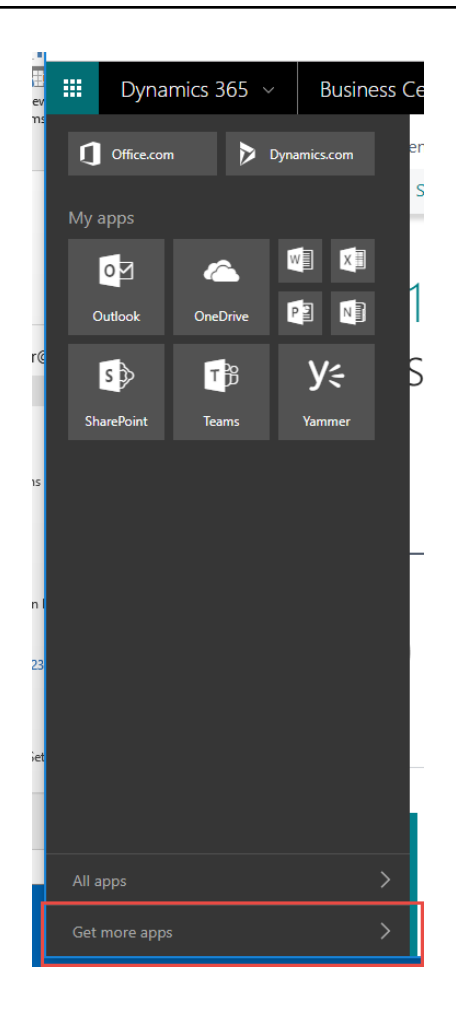

3. A new screen will appear that shows all the Apps that are currently available on AppSource.

As of this writing there are over 200 Apps available including several from your friends here at Cost Control Software.

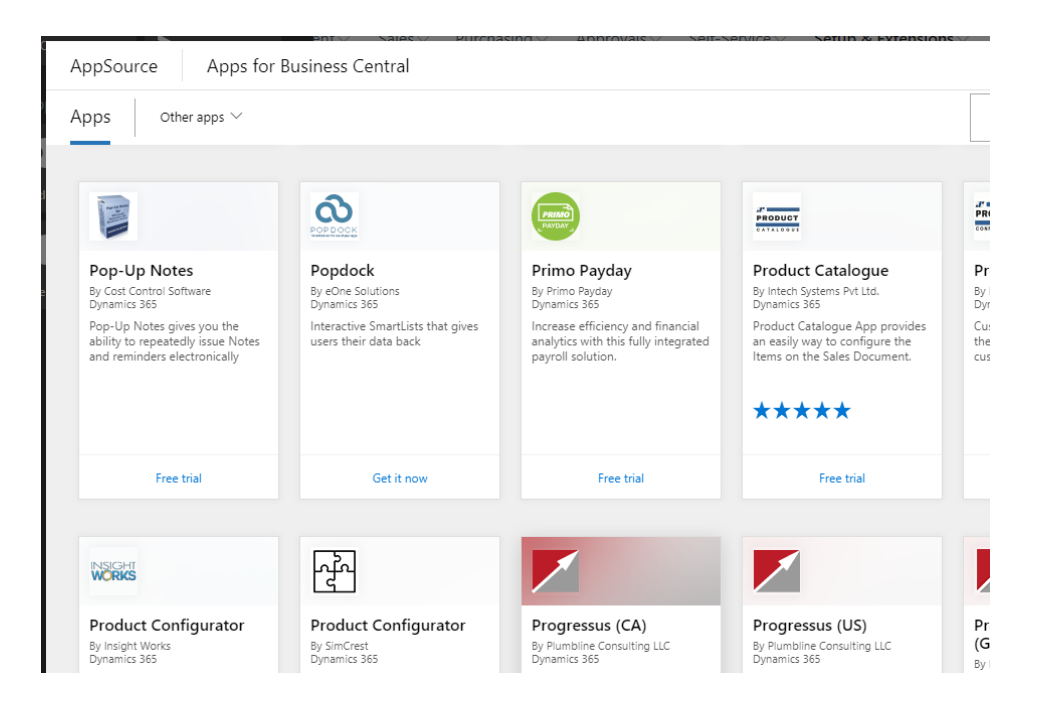

4. You can search by Name too.

Use the Search Box and type in "Manufacturing Plus" or "Job Manager Core" ("Pop-Up Notes" shown below) You will see a list like this:

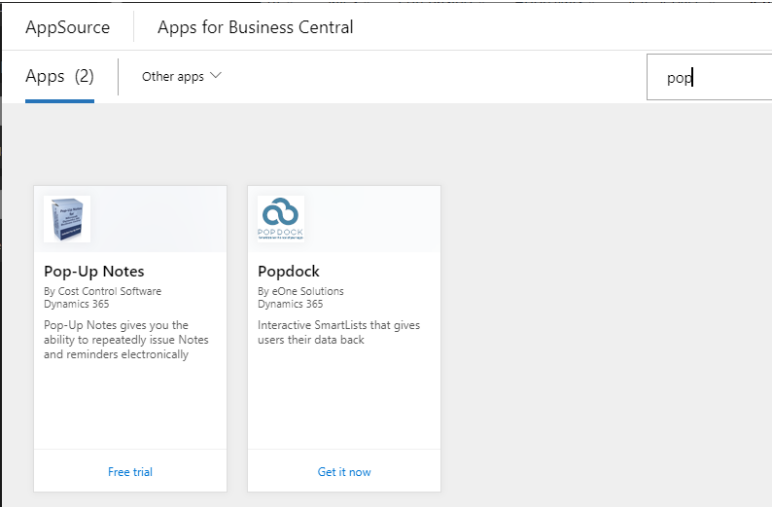

5. Select Manufacturing Plus ("Pop-Up Notes" shown) to Install and start your FREE Trial.

Click on your App to open the Information Details page.

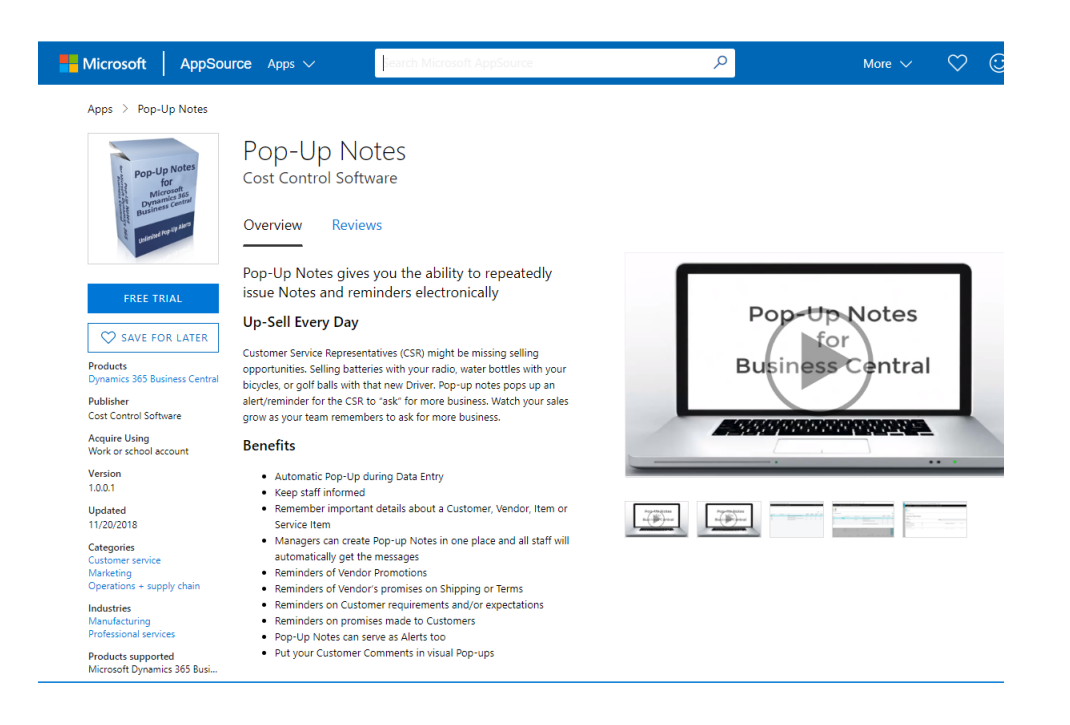

6. Select "Get It Now" or "Free Trial" to start the Install process.

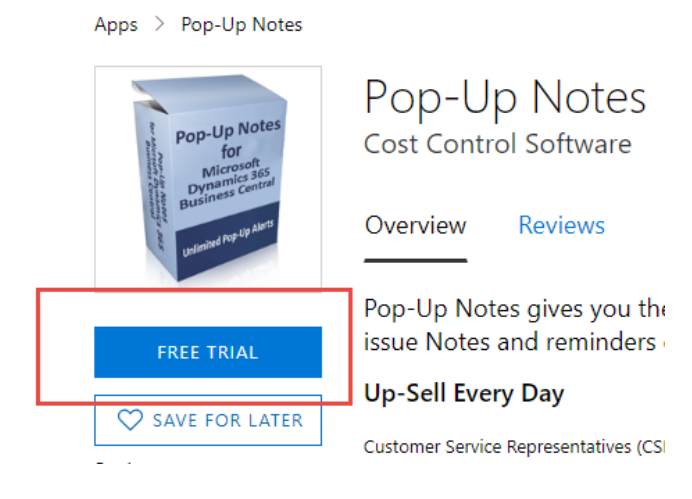

7. Fill in all the required information and say "YES" to the Terms of Service.

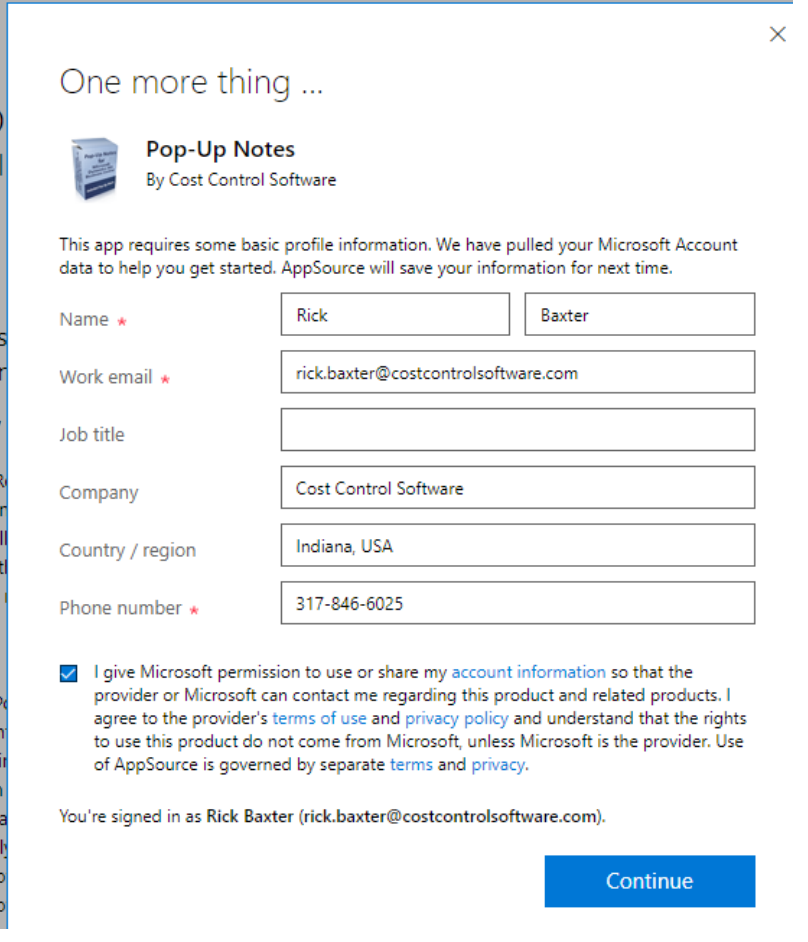

- 8. Click on "Continue"
- 9. Set your desired Language:

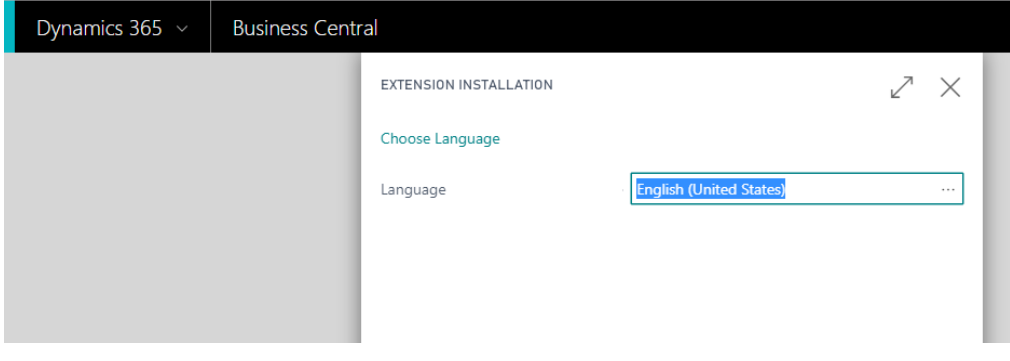

10. Click on "Install".

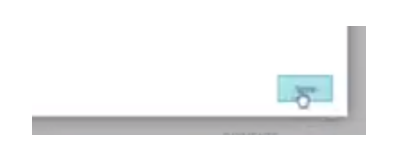

11. A message will appear saying that the installation is in progress. Please check the Status Page for updates.

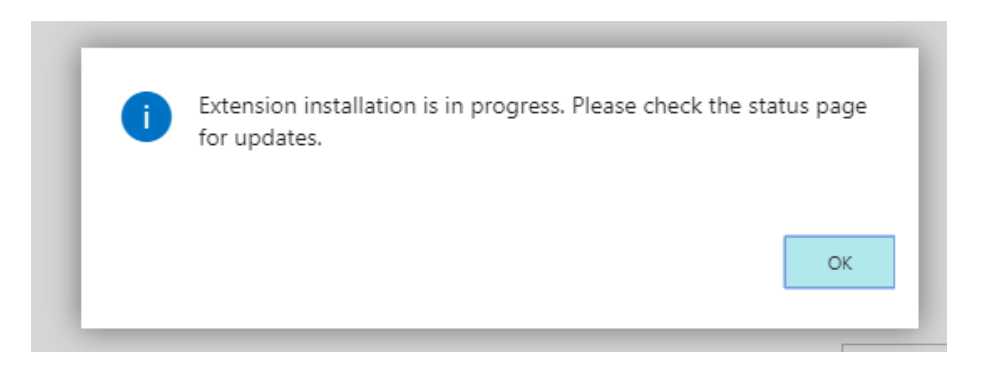

12. Note: If you don't have your own copy of Business Central, a Trial Account will be setup for you automatically.

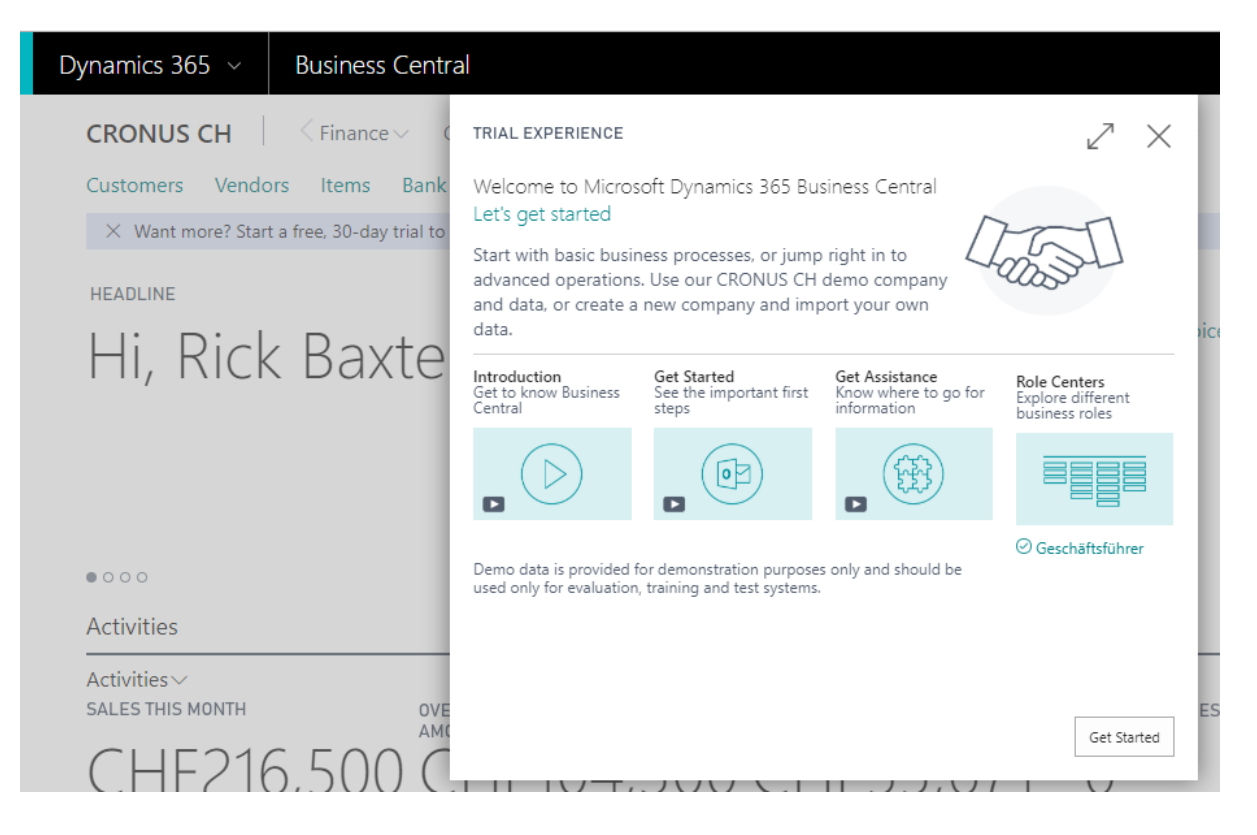

There are training videos you can watch. There are many "Role Centers" provided. (Try them out)

Select "Get Started" to start your 30-day trial.

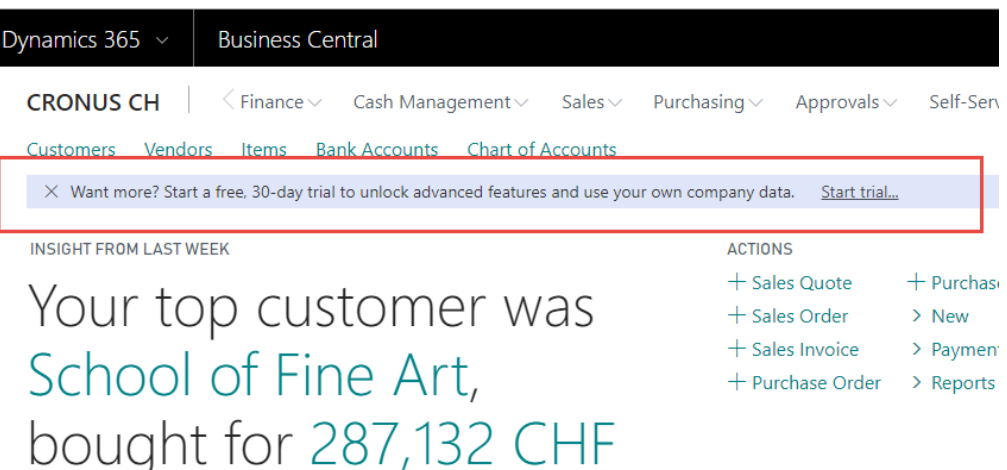

13. Navigate to the Status Page to verify the installation.

#### Select "Setup & Extensions"

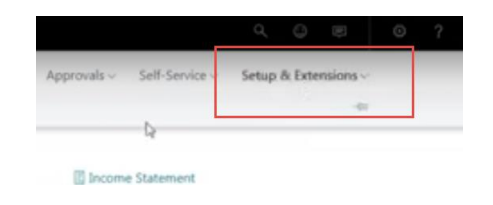

#### 14. Select "Extensions"

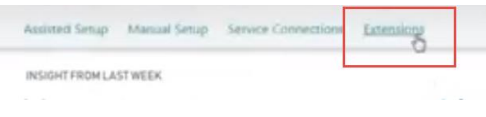

15. Select "Manage" Tab, and then "Deployment Status"

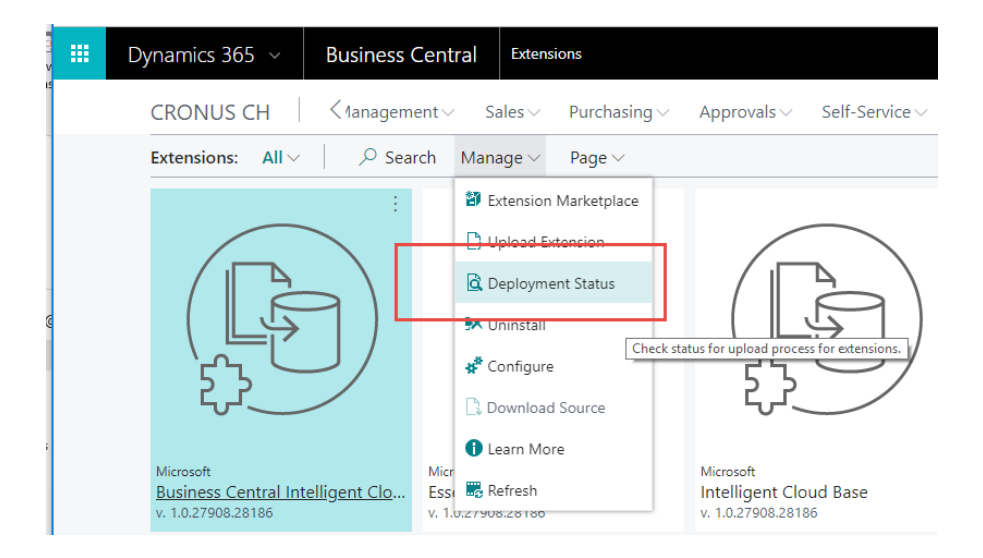

16. View the Deployment Status Page:

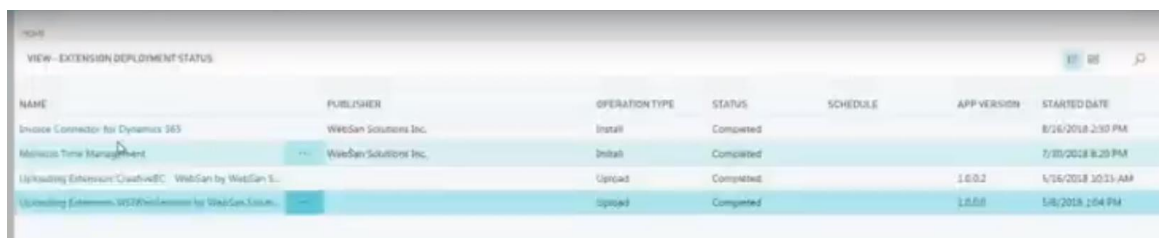

17. Look for "Manufacturing Plus" and you should see that "Install" is now "Complete".

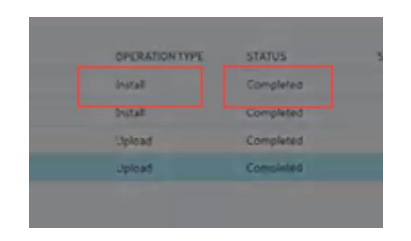

- 18. You Application is now installed and ready for the "Setup" process.
	- Follow the instructions in the "Setup" manual.
	- You must ALWAYS perform the setup before you can start using the Application.
- 19. Once "Setup" is complete, you are ready to use your new App.

-- Follow the "Workflow Guide" for step by step instructions on how to use your new application.

- 20. Most Apps start with a 30 Day trial period at no charge. If you want to go ahead and start using the app, select the "Buy Now" option at the top of the screen. - Enter your Contact Information and Credit Card for your first monthly billing.
- 21. All the best.

#### *Application Tips:*

**Go to Settings.**

**Select the right ROLE CENTER for your use of the application. (Job Manager Core)**

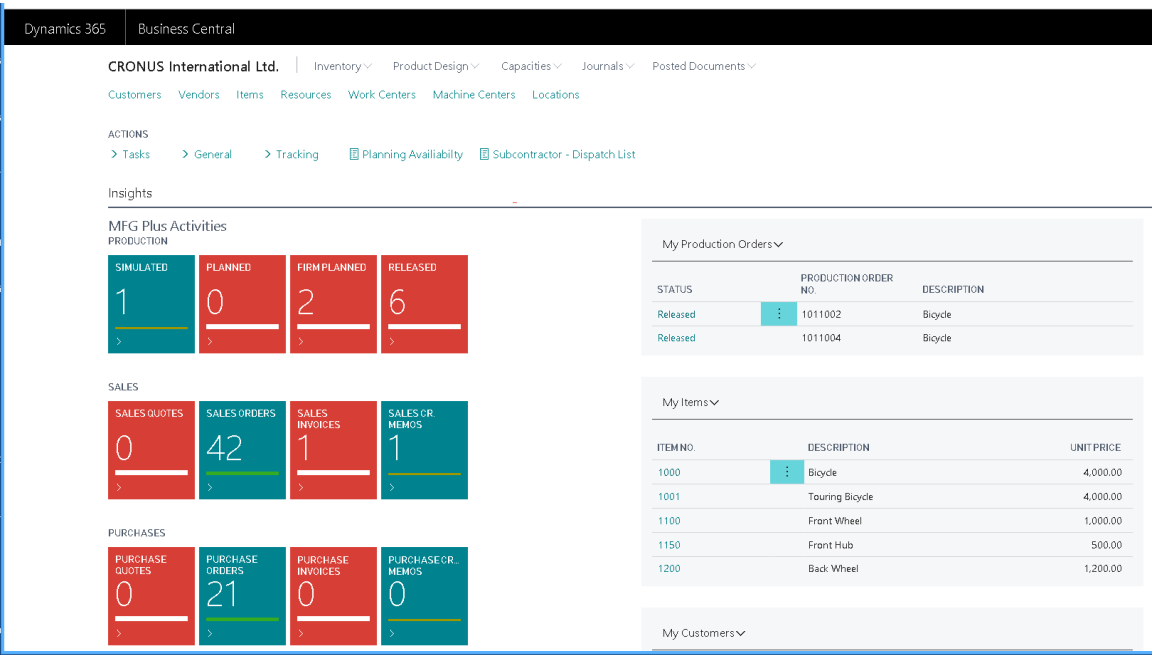

# Support

Congratulations on your purchase of Job Manager Core! We couldn't be more thrilled for you. Soon you will be on your way to enjoying and utilizing the features and functionality of this product.

Most importantly, Cost Control Software sincerely appreciates your trust in our products.

Should you have any questions, comments or training requirements we encourage you to contact us immediately. Also, if you are considering modifications or seeking new software functionality, please contact us.

Cost Control Software provides many add-on products that may be just the solution you were looking for. We would be glad to provide you with a full Catalog of our products. You may also check out our website to see available add-on products as well.

**Visit: [www.costcontrolsoftware.com](http://www.costcontrolsoftware.com/) for more information.**

**Produced and Distributed by: Cost Control Software, Inc. 12409 Old Meridian Street Carmel, IN 46032**

**Phone: (317) 846-6025**